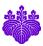

# Conflict of Interest e-Report System User's Manual

 ${\it April, \ 28 \ 2020}$  Office of Conflict of Interest and Security Export Control

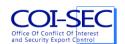

# Index

| 1. | Introduction |                                                             |    |  |  |
|----|--------------|-------------------------------------------------------------|----|--|--|
|    |              | age                                                         |    |  |  |
|    | 2.1.         | Login                                                       |    |  |  |
|    | 2.2.         | Change of the language                                      |    |  |  |
|    | 2.3.         | Logout                                                      |    |  |  |
|    | 2.4.         | The first registration of the profile                       |    |  |  |
|    | 2.5.         | Registration of reports                                     | 6  |  |  |
|    | 2.6.         | Submission of reports                                       | 8  |  |  |
|    | 2.7.         | Correction of a returned report and resubmit                | 10 |  |  |
|    | 2.8.         | Delete a report.                                            | 13 |  |  |
|    | 2.9.         | Cancellation of declaration                                 | 14 |  |  |
|    | 2.10.        | Indication of a report and downloading of the PDF for print | 15 |  |  |
|    | 2.11.        | Profile confirmation for a new year                         | 16 |  |  |
|    | 2.12.        | Reproduction from a past report                             | 16 |  |  |
| 3. | Cor          | ntact                                                       | 18 |  |  |
| 4. | For          | m of Report of disclosure of individual financial interests | 19 |  |  |

### 1. Introduction

In this manual, we will explain on how to use Conflict of Interest e-Report System.

The flow of the basic e-Report by this system is as follows.

- 1. At the time of the first login, you register the profile information of your own.
- 2. You make a self-report.
  - 2.1. You make one report for each company.
  - 2.2. After the making of all reports is over, you submit a report.
- 3. When you receive notification of request for revision of your report (we will do this outside the system, such as telephone or e-mail) from the department in charge or Office of Conflict of Interest and Security Export Control, revise the disclosure form and resubmit.

%This system was validated of their basic operability with the following OS and browser.

- · Windows 10: Microsoft Edge, Internet Explorer 11, Firefox, Google Chrome (Latest version)
- · macOS High Sierra: Safari, Google Chrome, Firefox (Latest version)

### 2.1. Login

To access the Conflict of Interest e-Report System, use the URL below.

https://riekisohan.sec.tsukuba.ac.jp/en/

When you access the system, the login screen is shown as below.

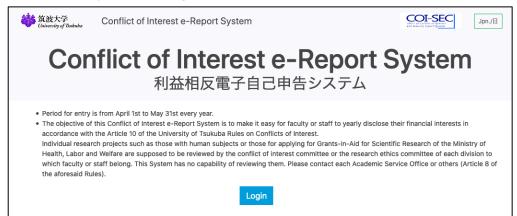

This system uses an account of the Unified Authentication System of University of Tsukuba. A certification screen of the Unified Authentication System is displayed when you click the button [Login] which is centered under the screen.

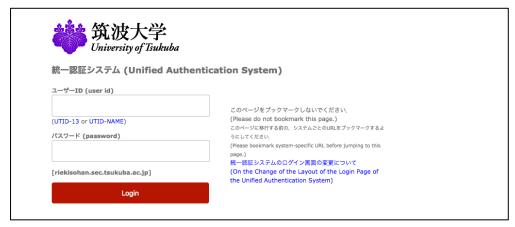

### 2.2. Change of the language

In this system, based on a used language, a Japanese or an English report is made. To change a language, push the change button of the language in the upper right-hand part of the screen.

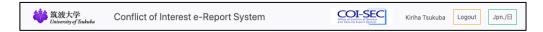

#### 2.3. Logout

When you finish the use of this system, push the button [Logout] in the upper right-hand part of the screen, and log out without fail.

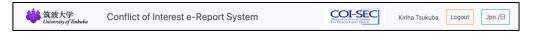

# 2.4. The first registration of the profile

When you log in to this system for the first time, the first registration screen of the Profile is displayed. So input all items and click [Register] button.

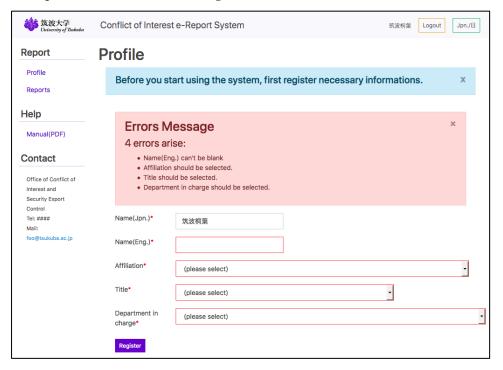

Name(Japanese): Input a full name in Japanese.

This item will be entered as the default full name when preparing the report in Japanese.

Name(English): Input a full name in English.

This item will be entered as the default full name when preparing the report in English.

Affiliation: Select your affiliation name from a list.

This item will be entered as the default affiliation when preparing the report.

When [Other] is selected, an entry field of [Affiliation] is additionally displayed. So enter the specific affiliation name. (For Executive Directors and Vice Presidents, enter "Administrative Headquarters".)

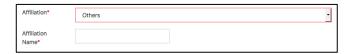

Title: Select your title name from a list.

This item will be entered as the default title when preparing the report. When [Other] is selected, an entry field of [Title] is additionally displayed. So enter the specific title name.

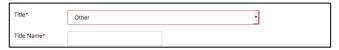

Department in charge: Select a department in charge to ask for the confirmation work of the report which you submitted.

When a department in charge is not clear, choose [Office of Conflict of Interest and Security Export Control].

After having input all items, push the [Confirm] button and register a profile.

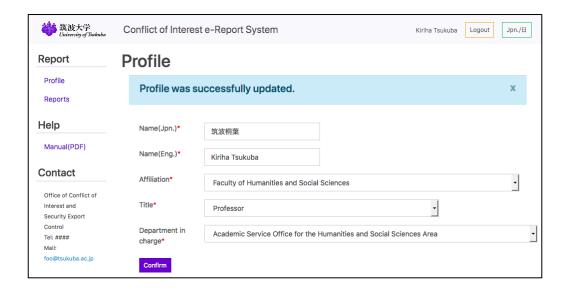

# 2.5. Registration of reports

The deadline for filing reports is the end of May every year. Please do not register newly after the end of May. Only in case of reasonable circumstances, input / modification etc. will be carried out according to the instructions of the Academic Service Office etc. or Office of Conflict of Interest and Security Export Control.

After the registration of the profile, from [Reports] of the operation menu, you come to be able to register the report.

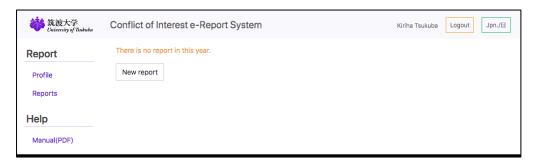

In the case of non-registration, the screen above appears. Push the [New report] button and make a report newly.

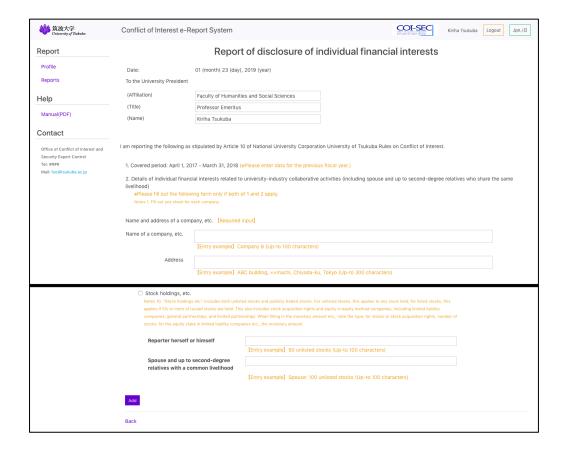

- · Affiliation, title, name, and name and address of a company are required input items.
- 1. As for relationships between the national university corporation the University of Tsukuba and a company, etc., check an applicable item concerning a company. At least, one check is needed.
- 2. As for type of financial interests, check an applicable item. Input an amount of money or the number of the stocks possessed. The amount of money of all the items which you checked must necessarily be input. Please note that the amount of money must be entered only with numbers that do not include commas.

After having input all items, Push the [Add] button and register (save) a report.

When input contents have any deficiency, error message is displayed. Confirm indication contents and revise them. (\*\*The report is not saved in this status. Fix all errors.)

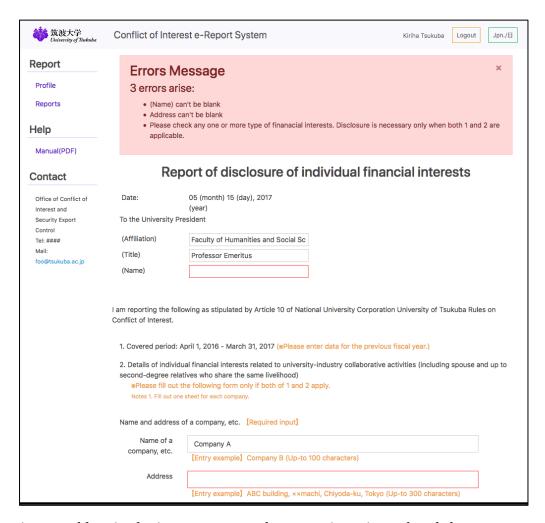

If there is no problem in the input contents, the report is registered and the screen returns to the list screen.

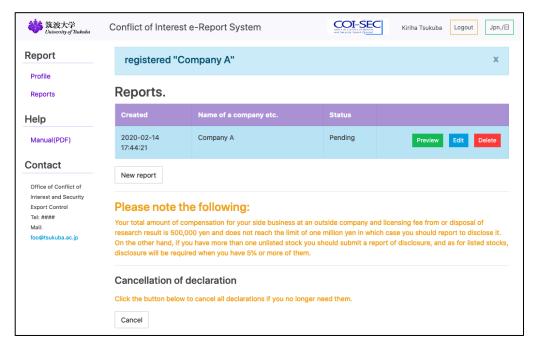

#### 2.6. Submission of reports

If any of the following conditions are satisfied, it is necessary to submit a report.

- The total sum of compensation for your side business, payment of all or part of salary funded by a company etc., and licensing fee from or disposal of research results amount to 1 million yen or over.
- · You hold any unlisted stocks or 5% or more of listed stocks.

When you do not correspond to this condition, it is not necessary to disclose. And also you are not able to submit a report by the system.

When you register a report and meet conditions to submit, a [Submit] button comes to be displayed under the list.

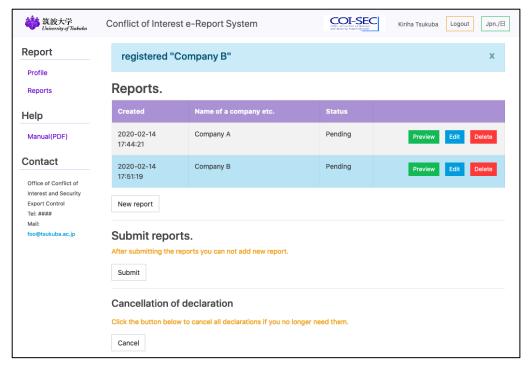

The registration of all reports is completed, and ready for the submission and then push the [Submit] button and submit reports.

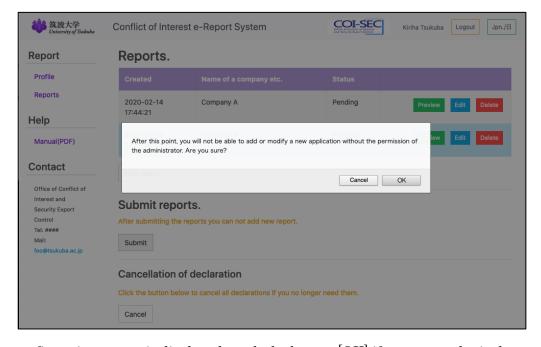

After a confirmation screen is displayed, push the button [OK] if you may submit them.

\* Please be careful when you submit reports, because subsequently you will not be able to register additional reports.

After having submitted them, just a display and print of each report are available.

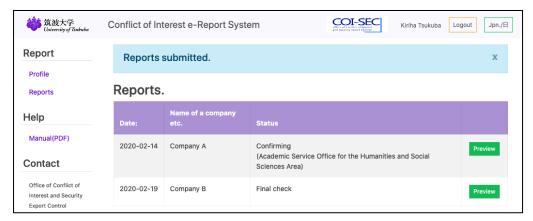

After submission, each report will be in the following state depending on the progress of the confirmation work.

Confirming: It is under review by the person in charge of the department registered

on the profile.

Final check: It is under review by Office of Conflict of Interest and Security Export

Control.

Revision required: If inadequacies of reports were found by the person in charge of the

department or Office of Conflict of Interest and Security Export Control, it is a state of being returned. Correct and submit again according to the

explanation on the next page.

Accepted: The final confirmation work is completed and the reports have been accepted.

# 2.7. Correction of a returned report and resubmit

When there are any problems with the report which you submitted, the report may be sent back by the person in charge of related bureau or Office of Conflict of Interest and Security Export Control. In that case, the notice of sending back the report comes by a telephone or an email. Then, access this system, confirm the report and make modifications.

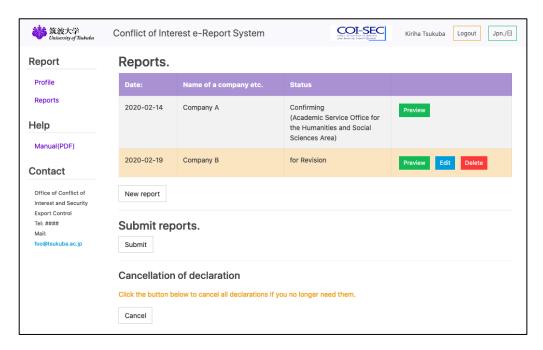

[Edit] and [Delete] buttons are displayed for the report that an administrator sent back. Revise necessary items pointed out.

In addition, the following operation buttons will be added below the list of application forms.

[New report] Add a new declaration form in addition to the one you have already submitted.

[Submit] Resubmit the revised or added declaration form.

[Cancel] Cancel all the reports for current year.

The use of these instructions goes into detail in the following sections.

To correct the remanded report, click the [Edit] button.

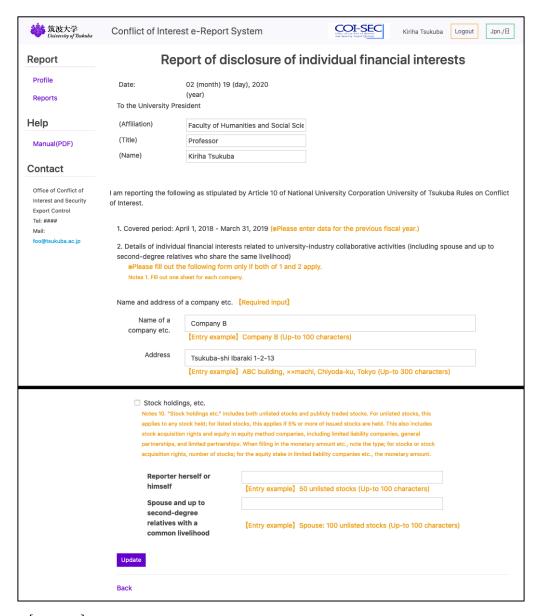

Press the [Update] button when the correction is complete.

When the correction of the report is complete, push the [Submit] button at the bottom of the list to resubmit the reports.

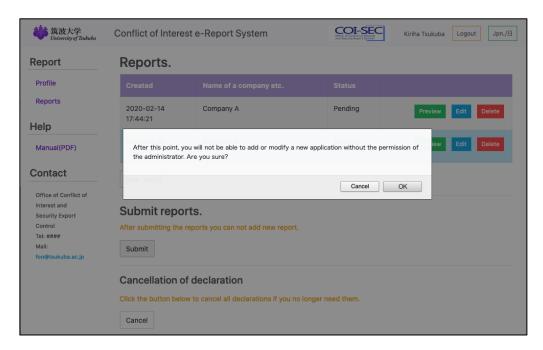

A status becomes "Confirming" or "Final check" if you resubmit the report. Then contact the person of the bureau in charge who let you know the revision notice.

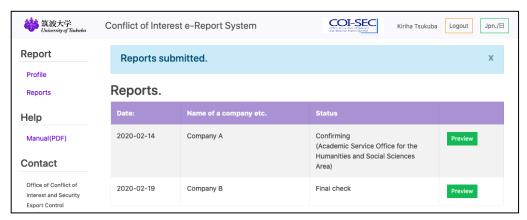

# 2.8. Delete a report.

To delete a report, click the [Delete] button to the right of the report.

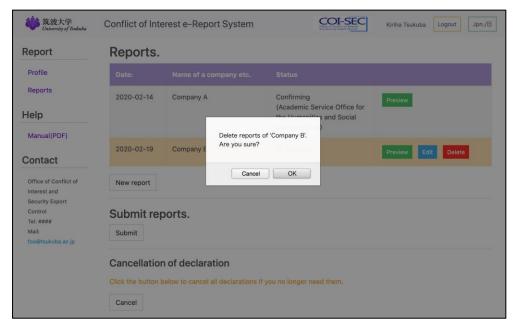

\* However, you can delete a report only when your declaration meets the requirements for submission even after its deletion.

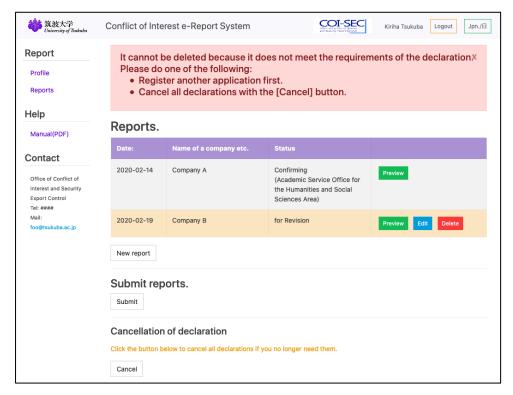

If you see this warning, please add another report before deleting the report or follow the cancellation procedure below.

#### 2.9. Cancellation of declaration

As a result of being informed by the administrator that a revision is required, if you no longer meet the requirements for filing and no longer need to submit, please cancel the declaration by pressing the [cancel] button at the bottom of the list.

In that case, please cancel the declaration by pressing the [cancel] button at the bottom of the list.

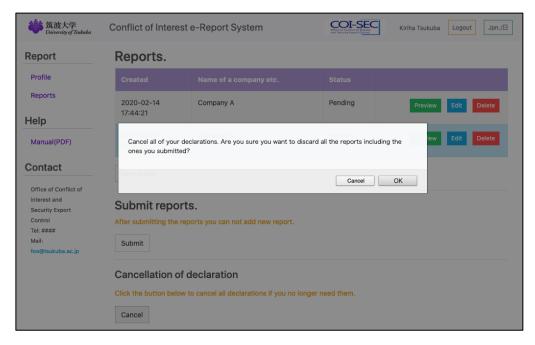

Please note that if you do the cancellation operation, all the application forms for this year including the submitted ones will be deleted and cannot be restored.

## 2.10. Indication of a report and downloading of the PDF for print

When you push the [Preview] button at the right end of the list of reports, you can confirm the contents of the report at any time which you registered.

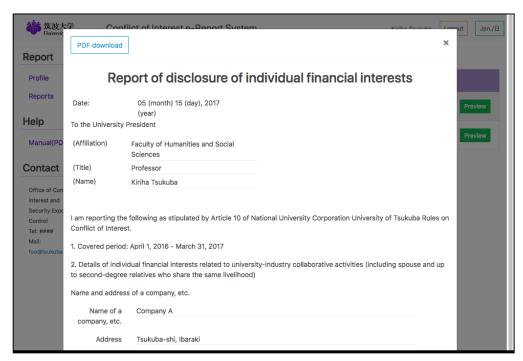

You can download a PDF file for print when you push the [PDF download] button in the left corner of the top of confirmation screen.

\* Depending on the setting of the browser, it may be displayed in a browser without being downloaded.

# 2.11. Profile confirmation for a new year

After the second year, when the new fiscal year begins, the confirmation screen of the profile is displayed at the time of the first login.

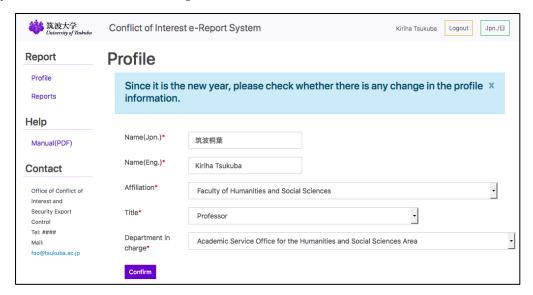

When there is a change in affiliation or title, revise it appropriately. If you don't have any correction, just push the button [Confirm].

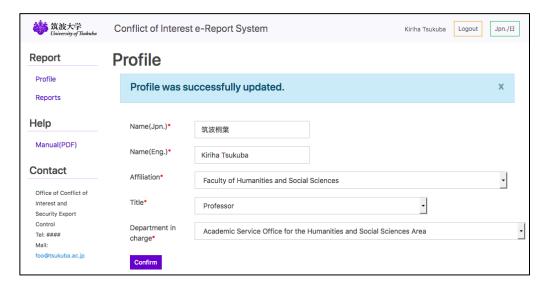

### 2.12. Reproduction from a past report

After the second year, when there is the report which you submitted in the last year, below the list of past reports, a list of the reports submitted in the past (up to 10 years) will be displayed for each year.

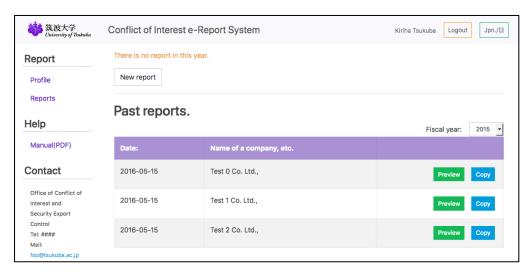

By selecting the year in the upper right-hand part of the table, you can change the submission year of the report to be displayed.

By pressing the [Copy] button on the right-hand part of the list, you can create a new report with the company name and address of the report copied.

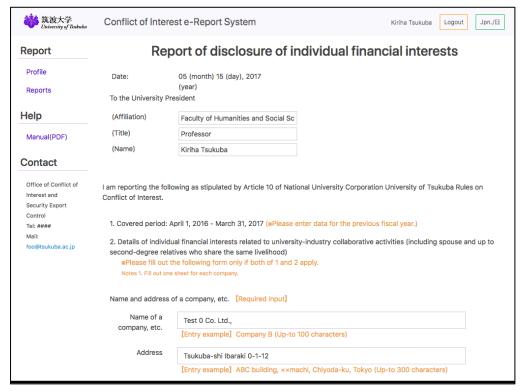

# 3. Contact

If you have any questions about the use of this system, please contact Office of Conflict of Interest and Security Export Control.

Extension number: 2 8 7 7
e-mail: <a href="mailto:coisec@ilc.tsukuba.ac.jp">coisec@ilc.tsukuba.ac.jp</a>

# OReport of disclosure of individual financial interests

| Date:                       | (month) | (day), | (year) |  |  |  |
|-----------------------------|---------|--------|--------|--|--|--|
| To the University President |         |        |        |  |  |  |
| (Affiliation                | )       |        |        |  |  |  |
| (Title)                     |         |        |        |  |  |  |
| (Name)                      |         |        |        |  |  |  |

I am reporting the following as stipulated by Article 10 of National University Corporation University of Tsukuba Rules on Conflict of Interest.

- 1. Covered period: April 1, (year) March 31, (year)
- 2. Details of individual financial interests related to university-industry collaborative activities (including spouse and up to second-degree relatives who share the same livelihood)

|                     |                                                                           | •                                                           | ional university corporation the       |  |  |  |  |  |
|---------------------|---------------------------------------------------------------------------|-------------------------------------------------------------|----------------------------------------|--|--|--|--|--|
| Name and address of | University of Tsukuba (hereinafter referred to as "the University of      |                                                             |                                        |  |  |  |  |  |
| a company etc.      | Tsukuba") and a company etc. (Add a circle to the left of applicable      |                                                             |                                        |  |  |  |  |  |
| a company cto.      | items. The following relationships include ones held prior to the covered |                                                             |                                        |  |  |  |  |  |
|                     | period. See Notes 2. )                                                    |                                                             |                                        |  |  |  |  |  |
|                     |                                                                           | a. Transferred of the resea                                 | arch results held by the University of |  |  |  |  |  |
|                     |                                                                           | Tsukuba                                                     |                                        |  |  |  |  |  |
|                     |                                                                           | b. In contractual relations                                 | ship with the University of Tsukuba    |  |  |  |  |  |
|                     |                                                                           | such as commissioned research, joint research, academic     |                                        |  |  |  |  |  |
|                     |                                                                           | guidance and special joint research project                 |                                        |  |  |  |  |  |
|                     |                                                                           | c. Making donations etc. to the University of Tsukuba       |                                        |  |  |  |  |  |
|                     |                                                                           | d. Providing goods or services to the University of Tsukuba |                                        |  |  |  |  |  |
|                     | e. Invested or with pers                                                  |                                                             | sonnel and technical consultation      |  |  |  |  |  |
|                     |                                                                           | assisted by the Univers                                     | ity of Tsukuba                         |  |  |  |  |  |
|                     |                                                                           | f. Others (to specify)                                      |                                        |  |  |  |  |  |
|                     |                                                                           |                                                             |                                        |  |  |  |  |  |
|                     | ••                                                                        | financial interests (Add a                                  | Amount (monetary amount,               |  |  |  |  |  |
|                     | circle to the left of applicable items)                                   |                                                             | number of stocks, etc., held)          |  |  |  |  |  |
|                     |                                                                           |                                                             | , , ,                                  |  |  |  |  |  |
|                     |                                                                           | Due to side business at                                     | (yen)                                  |  |  |  |  |  |
|                     |                                                                           | an outside company                                          |                                        |  |  |  |  |  |
|                     |                                                                           | Due to licensing fee from                                   | (yen)                                  |  |  |  |  |  |
|                     |                                                                           | or disposal of research                                     |                                        |  |  |  |  |  |
|                     |                                                                           | results                                                     |                                        |  |  |  |  |  |

|  | Payment of all or part of salary | (yen) |
|--|----------------------------------|-------|
|  | Stock holdings etc.              |       |

#### Notes:

- 1. Fill out one sheet for each company etc.
- 2. "Relationships between the University of Tsukuba and a company etc." refers to a 10-year period including the current year as for a and e., and a 3-year including the current year as for the others.
- 3. There is no need to file a declaration if "a company etc." is a public institution other than a company (e.g. the national or a local government, a university, an independent administrative agency, etc.).
- 4. "Donations etc." refers to monetary donations; research subsidies; donation of facilities, equipment or other items; free provision of services etc. (University of Tsukuba Donation Rules (Rule 32 of the 2006 University Rules)). It does not include items given by individuals.
- 5. "Financial interests" must be included on this form, only if the individual interests (side business payment, licensing fee, payment of all or part of salary) received from entities, such as companies, amount to 1 million yen or more in the single current year. (Covered individual financial interests include the total amount of 1 million yen or more received from not only a single company but also two or more companies during the same fiscal year.)
- 6. "Financial interests" must be included on this form, even if they are received by a faculty or other staff's spouse and up to second-degree relatives with a common livelihood. In that case, in the "Amount" section of the form, write the corresponding monetary amount, number of shares, etc., by noting in parenthesis (x yen for spouse and up to second-degree relatives with a common livelihood) or (x shares for spouse and up to second-degree relatives with a common livelihood).
- 7. Interests "due to side business at an outside company" include manuscript or lecture fee, but exclude honoraria for medical service or academic education.
- 8. Interests "due to licensing fee from or disposal of research results" do not include the compensation paid by the University of Tsukuba in accordance with the stipulations of Article 10, University of Tsukuba Work Invention Rules (2004 University Rule No. 5).
- 9. "Payment of all or part of salary" must be included on this form when all or part of that is funded by a company etc. though that is paid by University of Tsukuba as in the case of externally funded employee or employment by cross appointment system (including the case of being paid directly by a company etc. through cross appointment system), and also his or her spouse or up to second-degree relatives with a common livelihood are employed by the company. In the case of spouse and up to second-degree relatives with a common livelihood, they should be written in parentheses as in Note 5 above.
- 10. "Stock holdings etc." includes both unlisted stocks and publicly traded stocks. For unlisted stocks, this applies to any stock held; for listed stocks, this applies if 5% or more of issued stocks are held. This also includes stock acquisition rights and equity in equity method companies, including limited liability companies, general partnerships, and limited partnerships. When filling in the monetary amount etc., note the type; for stocks or stock acquisition rights, number of stocks; for the equity stake in limited liability companies etc., the monetary amount.